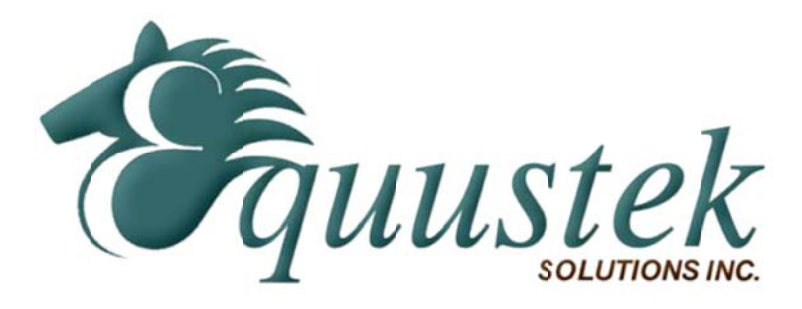

## Application note for DL6000MEDH+ in MODBUS slave mode.

Start the Lantronix device Installer and telnet to the DL6000.

Make sure your telnet option settings are exact as highlighted shown below.

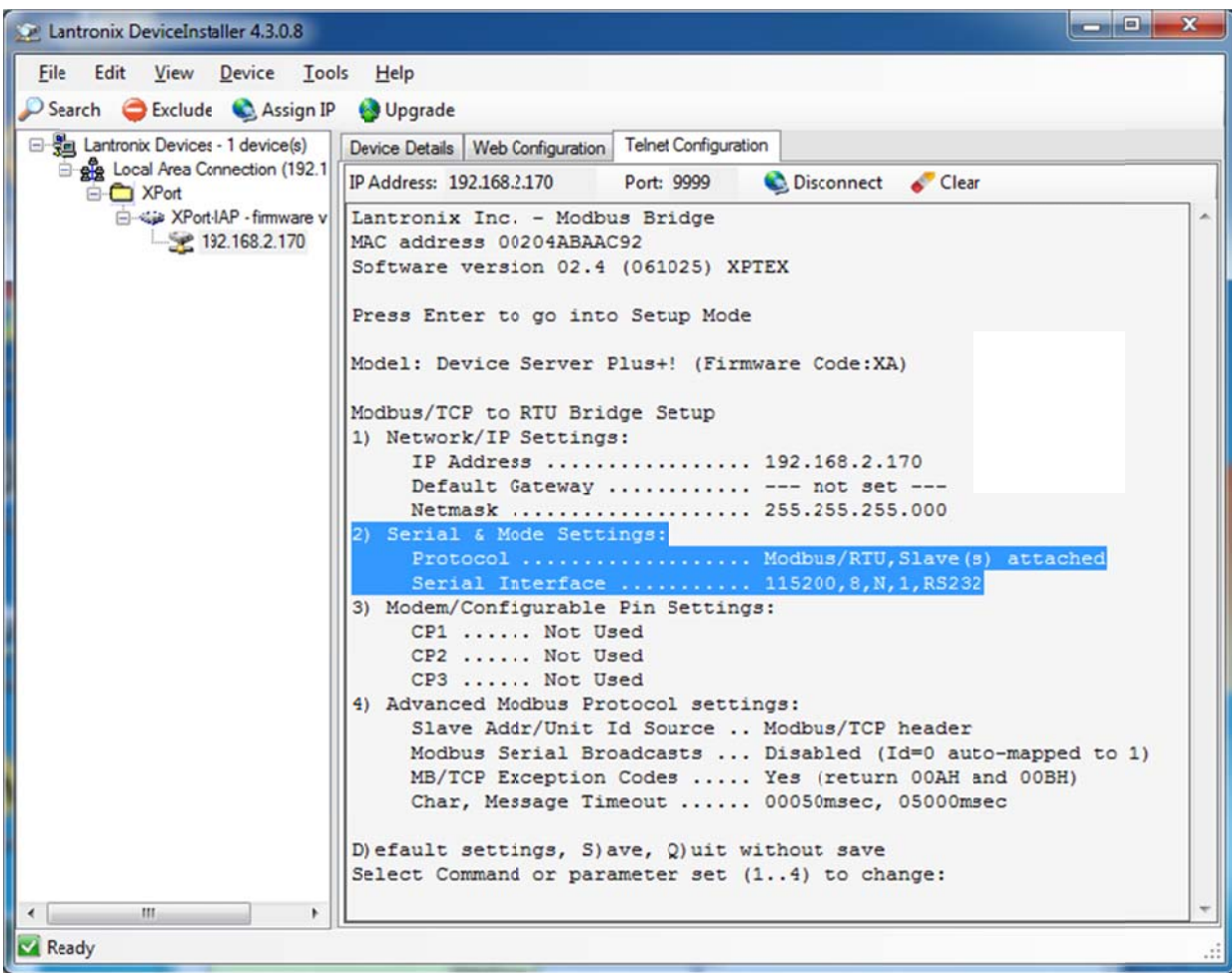

Reset the unit either by pressing the reset button or power on and off.

Start EQ32 configuration to configure the DL6000

From the screen below select DL6000.

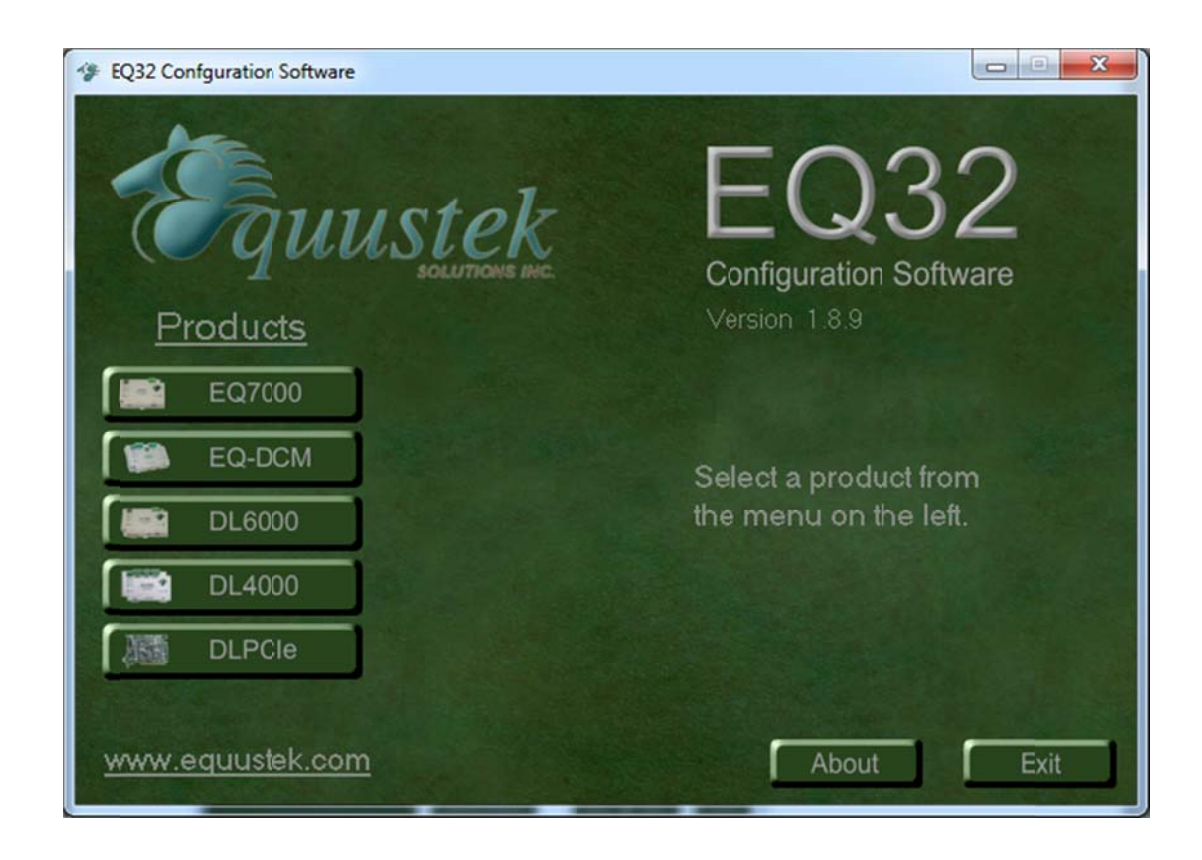

Select the serial port and click on Configure.

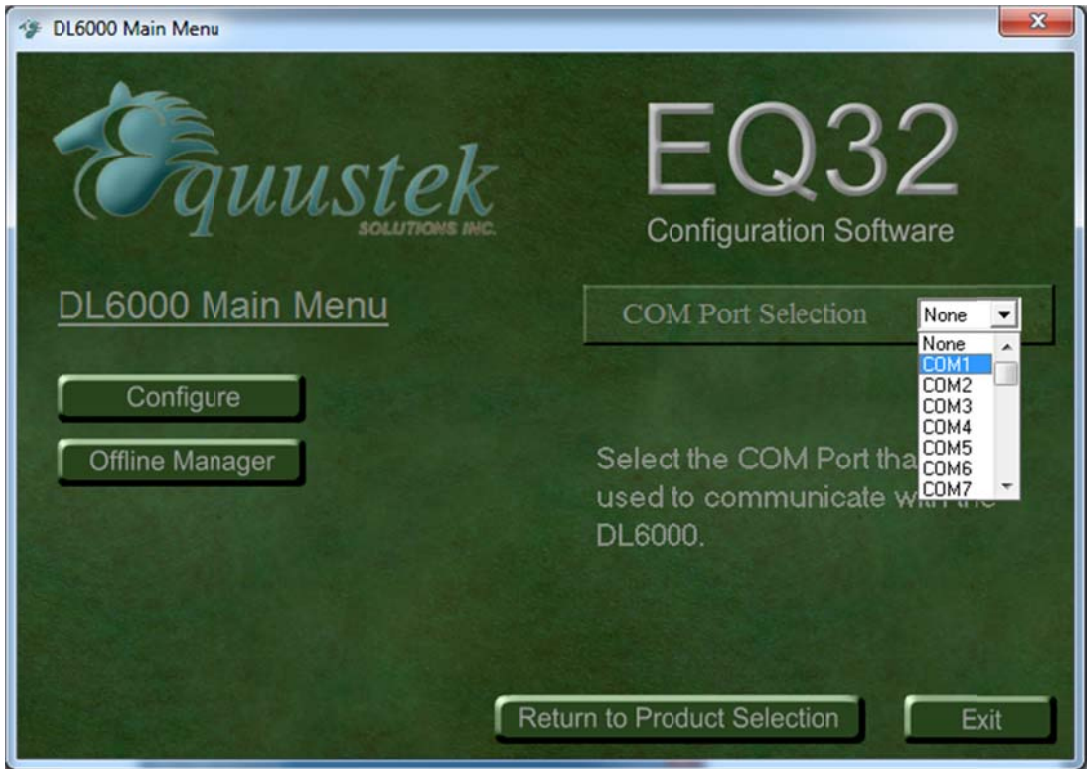

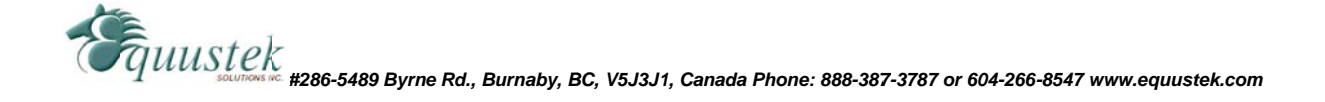

## Click on Next.

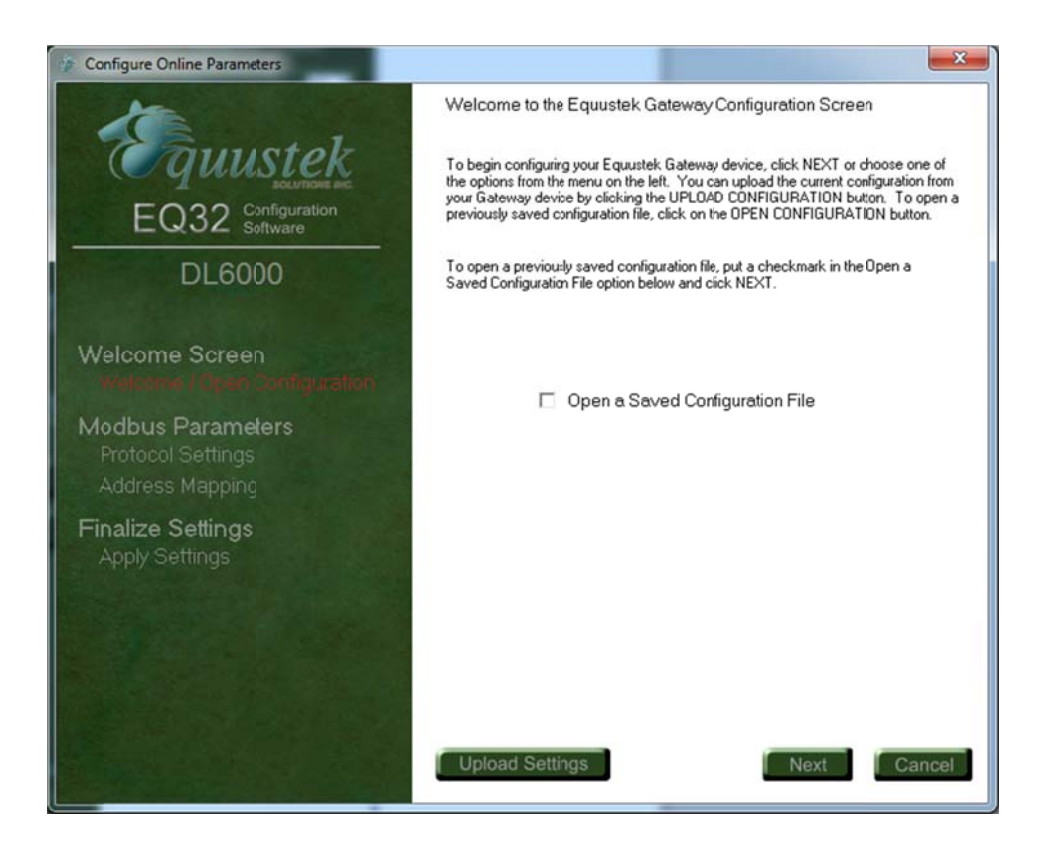

Select Modbus Device, and Allen Bradley device type, since we are trying to communicate with both PLC5 and SLC at the same time, we select the option shown below and click on next.

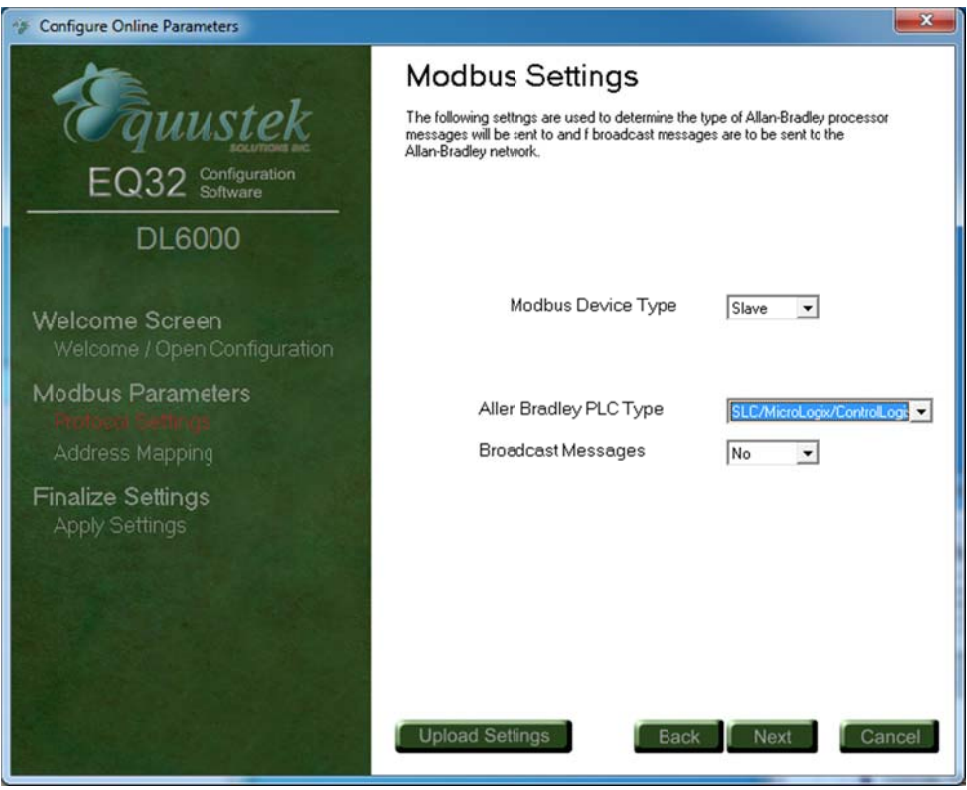

TO UUSTER<br>TO UUSTER #286-5489 Byrne Rd., Burnaby, BC, V5J3J1, Canada Phone: 888-387-3787 or 604-266-8547 www.equustek.com

In Slot 1 is set to read file N7 starting at word 0 and read 10 words

Slot 2 is set to read file F8 starting at word 0 and to read 10 words

Slot3 is set to read file B4 starting at word 0 and to read 1 word = 16bits

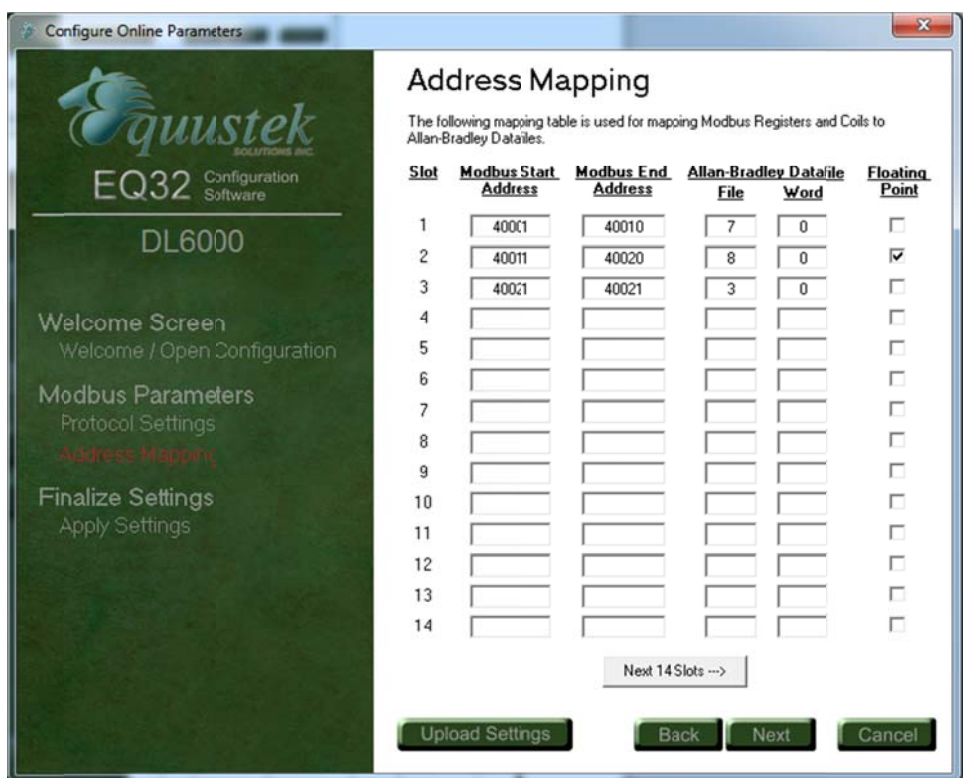

Click on finish, press the configuration button of the DL6000 once download complete close EQ32.

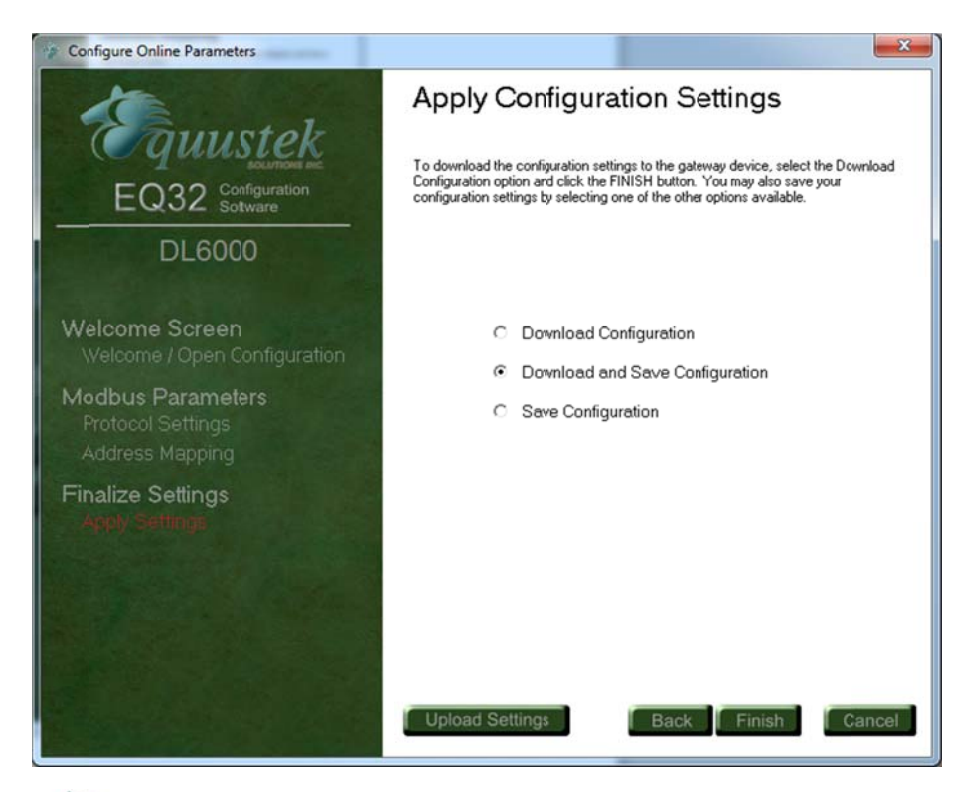

*#286-5489 Byrn e Rd., Burnaby, B BC, V5J3J1, Canad da Phone: 888-387 7-3787 or 604-266 -8547 www.equus stek.com*

## **Start MODSCAN**

Open and set a file for each command, in this application we are setting 6, 3 for PLC5 node25 octal (21 decimal) and 3 for SCL504 node 3 Octal (3 decimal).

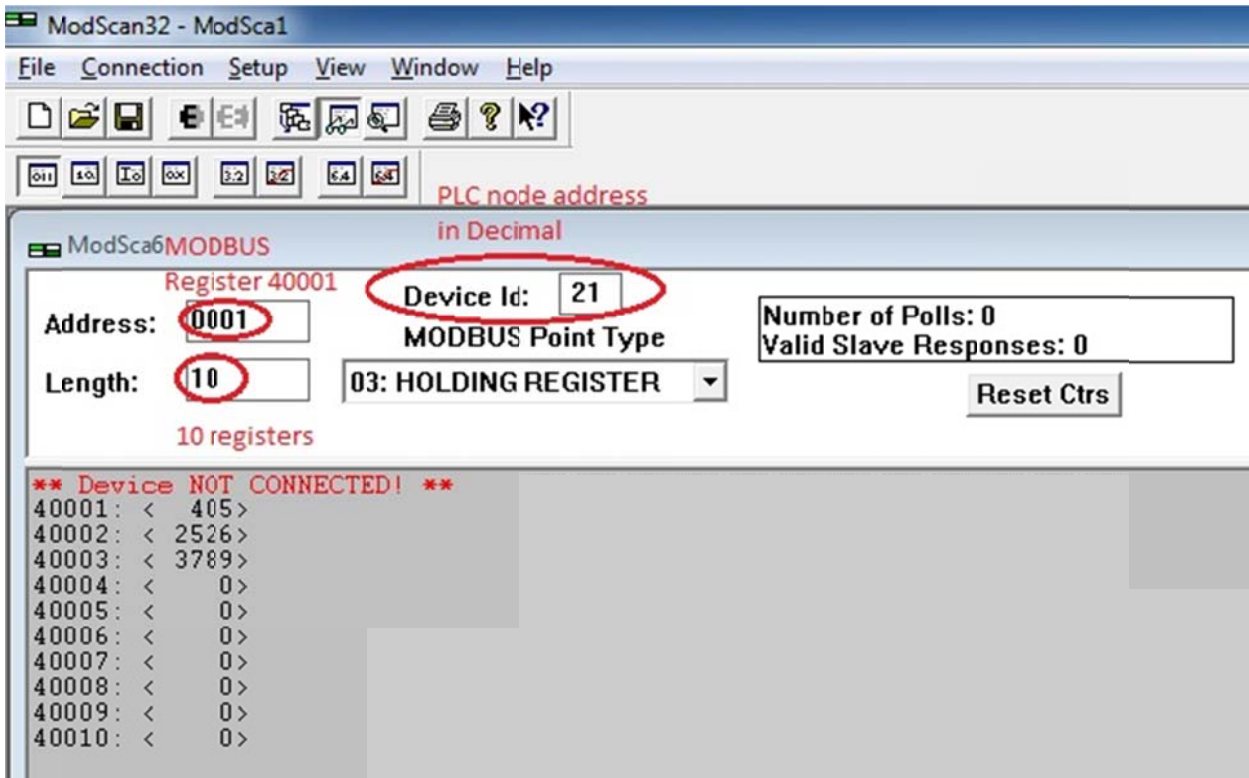

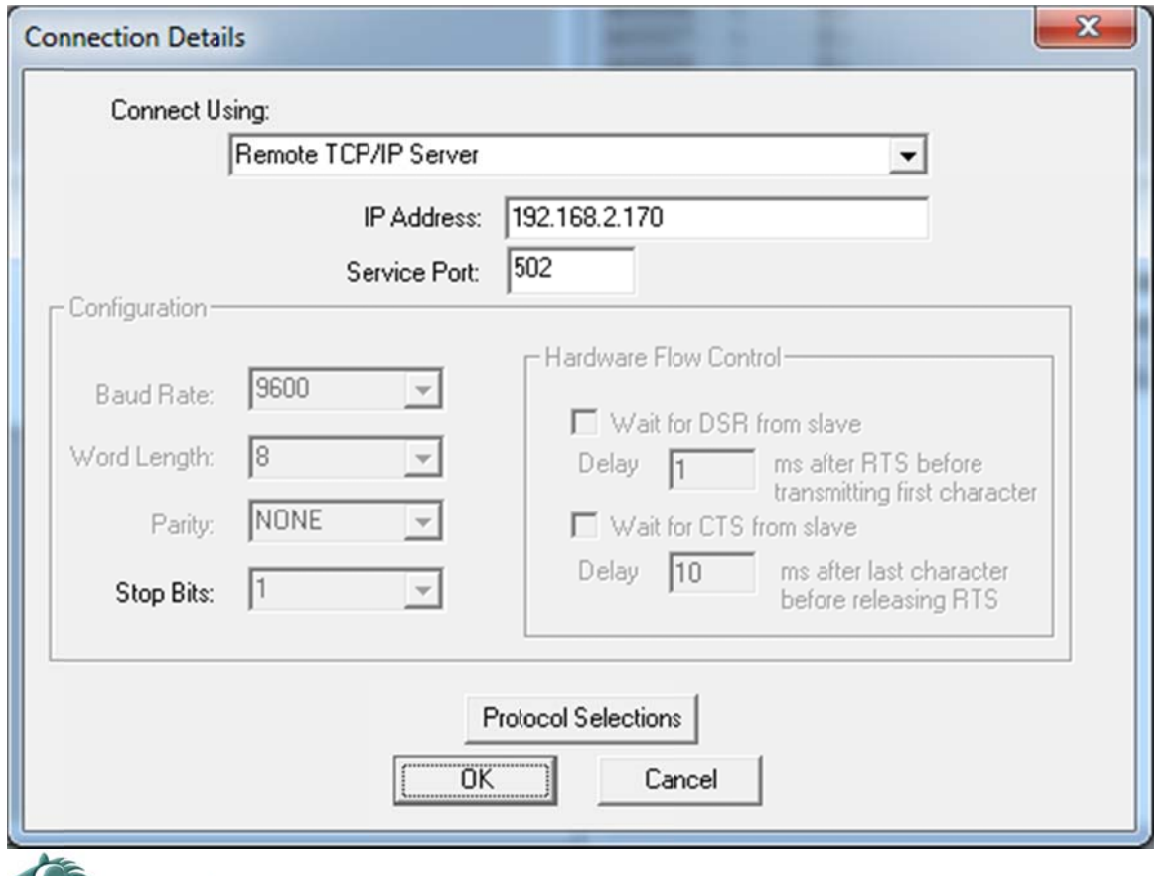

TO UUSTER<br>TO UUSTER #286-5489 Byrne Rd., Burnaby, BC, V5J3J1, Canada Phone: 888-387-3787 or 604-266-8547 www.equustek.com

MODSCAN results reading files from PLC5 node address 25 octal which is 21 decimal as shown as Device ID(that is the MODBUS salve address), same files being read for SLC504 node 3, on the right side.

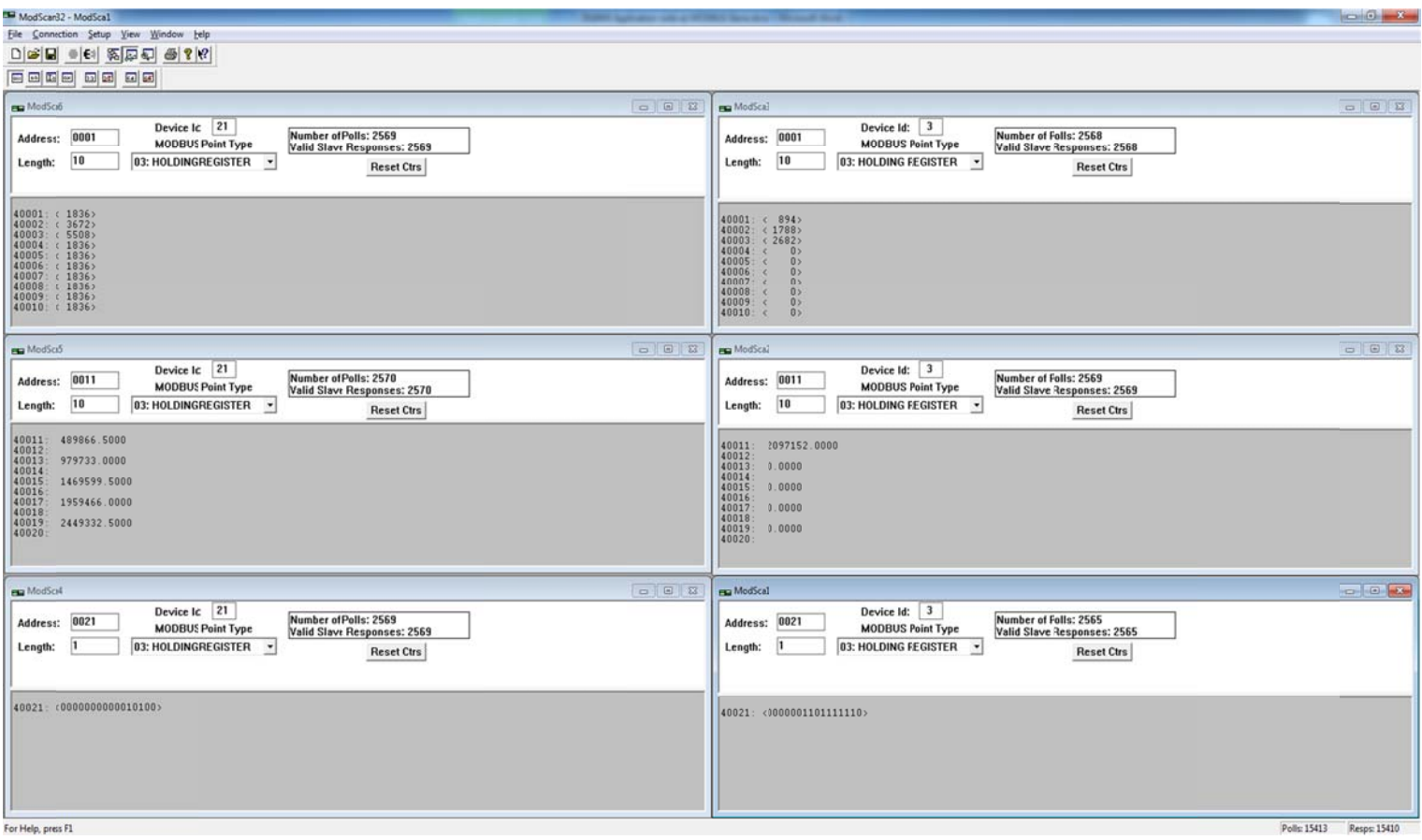